# **Bldg.No.6 SOPHIA TOWER AV System User Manual** 201 / 302 / 402 / 408 / 409 / 501 / 502

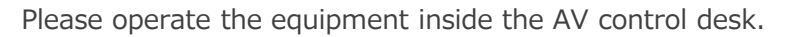

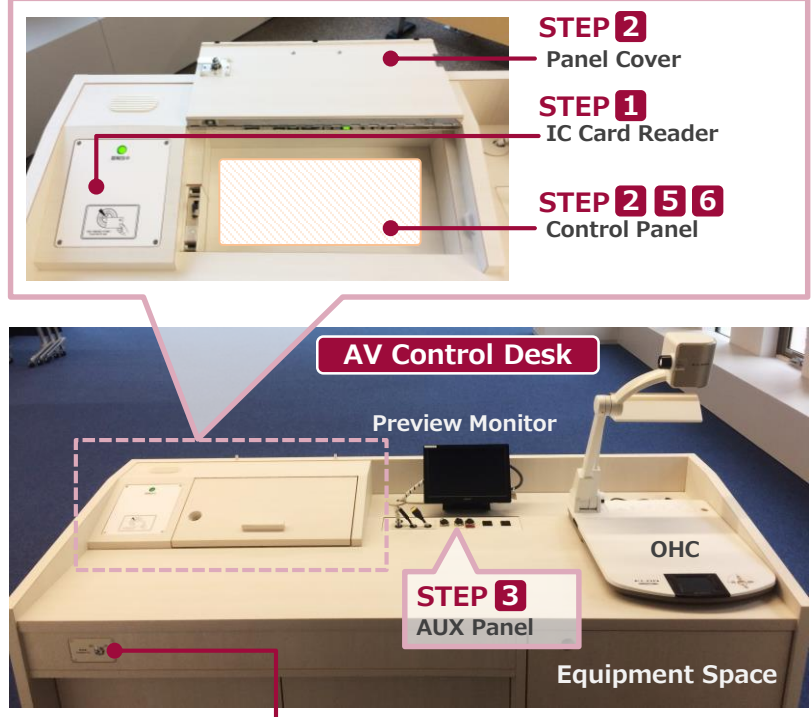

### **Emergency Key**

If the system can not be booted from the IC card, Please use this to start.

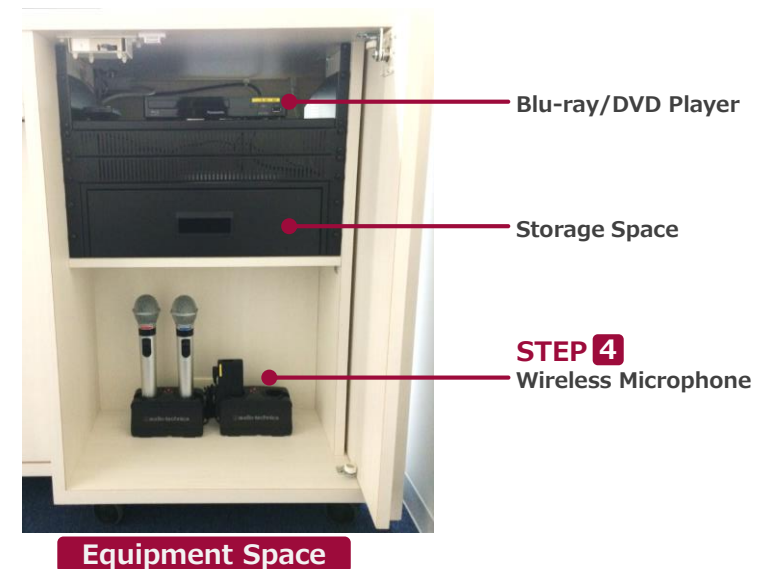

## **1 System Start-Up**

Touch your IC card to the reader.

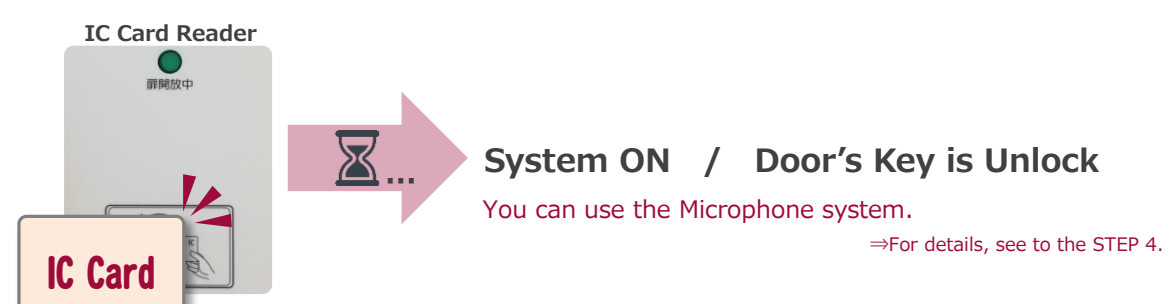

#### **2 AV Presentation**

Open the panel cover of the desk and operate the control panel.

- **① Projector Power ON/OFF** ※**The screen goes down** at the same time as ON.
- **② Video Source Select**
- **③ Audio Select**

**4**

- **④ Audio Volume**
- **⑤ Screen Control**
- **⑥ System Shut Down**

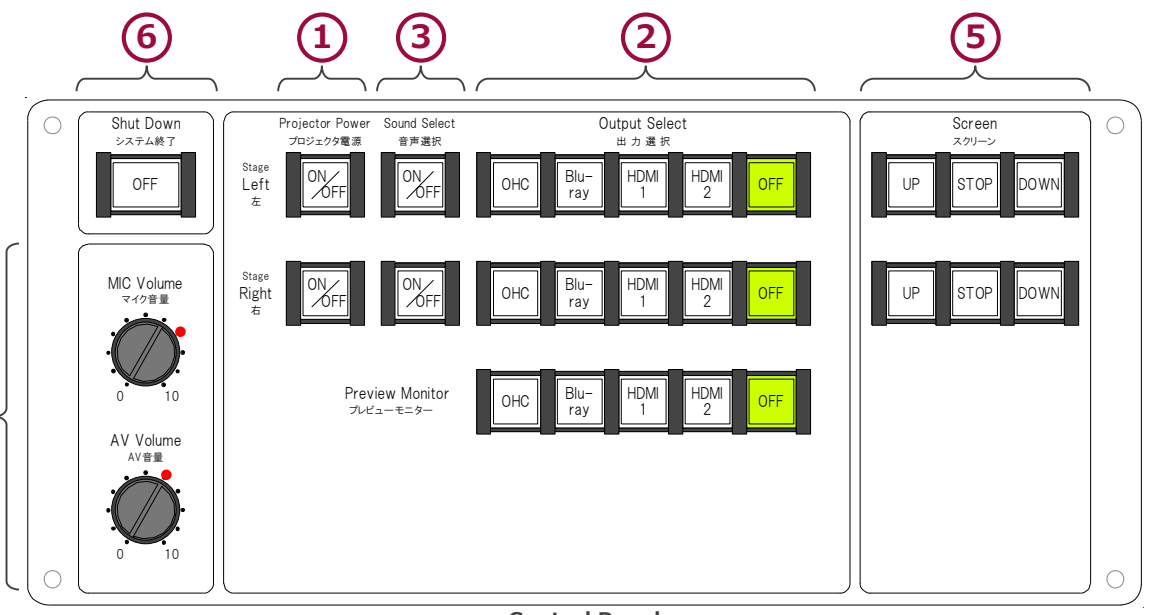

**Control Panel**

# **Bldg.No.6 SOPHIA TOWER AV System User Manual** 201 / 302 / 402 / 408 / 409 / 501 / 502

## **3 Connecting Your BYOD Devices**

Connect your BYOD device to the AUX panel.

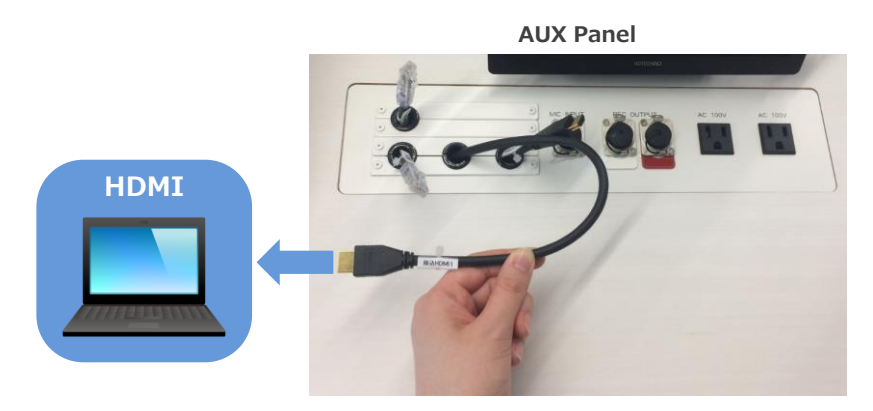

## **If you use a laptop PC, charge the output setting.**

## **Projector Display Menu**

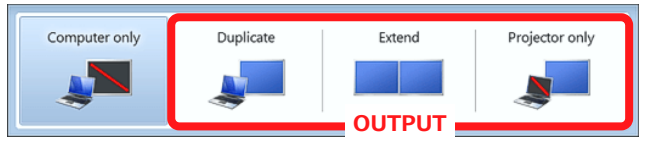

- ●**Duplicate**:Duplicate Desktop on Projector.
- ●**Extend**:Extend Desktop to Projector.
- ●**Projector Only**

## **How To Open Projector Display Menu**

《Windows 7》 **Press 『Windows』+『P』**

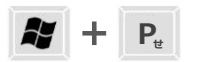

### 《Not Windows 7》

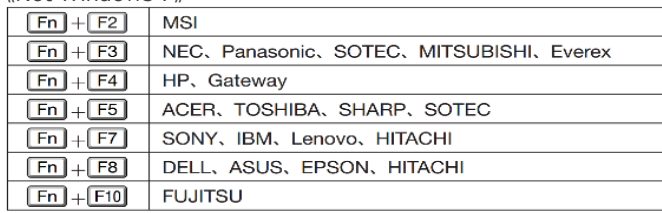

## **4 Use Wireless Microphone and Auxiliary Wired Microphone**

Take out the microphone charger and turn on the microphone. Connect to wired microphone to the AUX panel.

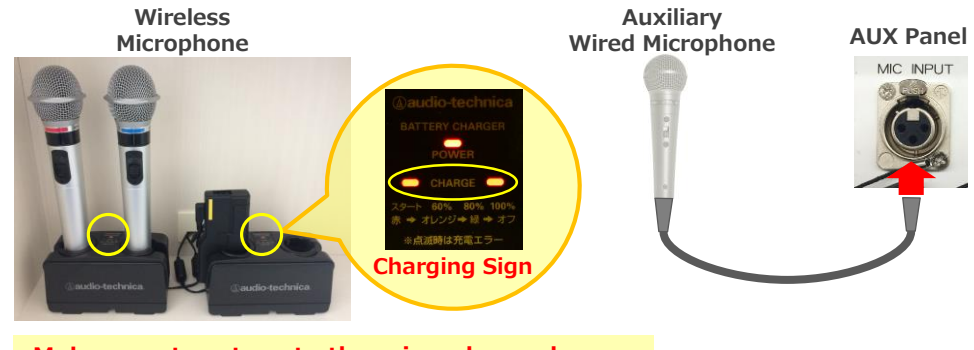

**Make sure to return to the microphone charger** after using the microphone.

## **5 Audio Volume Control**

## The volume is adjusted to the optimum level beforehand.

When adjustment is necessary, please operate the volume knob on the control panel.

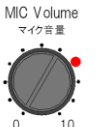

AV音量

#### **MIC Volume** Wireless microphone and Wired microphone

#### **AV Volume** AV Volume

Video audio (Blu-ray, Laptop PC etc.)

Please return to the original level  $\left( \bullet \right)$ after using the system.

## **6 System OFF**

Press **Shut Down button** on Control Panel and **Close the Desk's Door**.

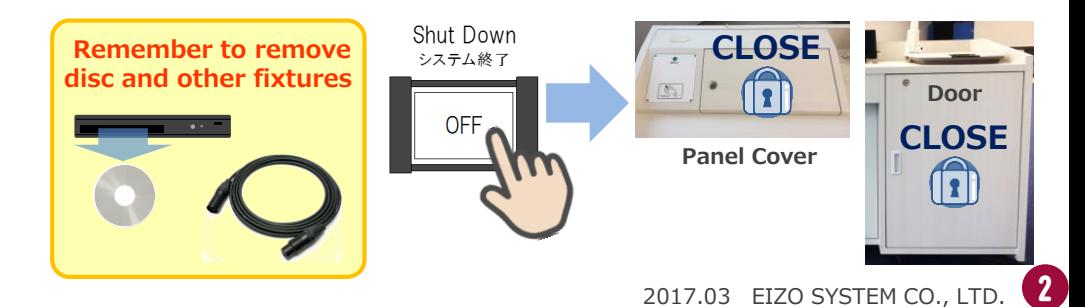